# <span id="page-0-0"></span>**Dell Online Diagnostics** バージョン **2.17** ユーザーズガイド

[はじめに](file:///E:/Software/smpediag/2.17/ja/UG/intro.htm#wp1043338) [Dell Online Diagnostics](file:///E:/Software/smpediag/2.17/ja/UG/setup.htm#wp1097905) のセットアップ [Dell Online Diagnostics](file:///E:/Software/smpediag/2.17/ja/UG/use.htm#wp1077645) の使用<br>Dell Online Diagnostics の実行(GUI モード) <u>[サポートされているデバイス](file:///E:/Software/smpediag/2.17/ja/UG/diags.htm#wp1047049)</u><br>[付録](file:///E:/Software/smpediag/2.17/ja/UG/appendix.htm#wp999932)

# メモおよび注意

メモ:コンピュータを使いやすくするための重要な情報を説明しています。

注意: 手順に従わないと、ハードウェアの損傷やデータの損失につながる可能性があることを示しています。

# 本書の内容は予告なく変更されることがあります。 **© 2010** すべての著作権は **Dell Inc.** にあります。

Dell Inc. の書面による許可のない複製は、いかなる形態においても厳重に禁じられています。

本書に使用されている商標:Dell!™、DELL ロゴ、EqualLogic™、PowerEdge™、および OpenManage™ は Dell Inc. の商標です。Microsoft®、Windows ® および Windows Server® は米国および/またはその他の国<br>におけるMicrosoft Corporation の商標または登録商標です。Intel™ は、Intel Corporation の米国における登録商標で

**2010** 年 **12** 月

# <span id="page-1-0"></span>付録

**Dell Online Diagnostics** バージョン **2.17** ユーザーズガイド

# 表 **A-1.** ストレージ診断用の追加のデバイス情報

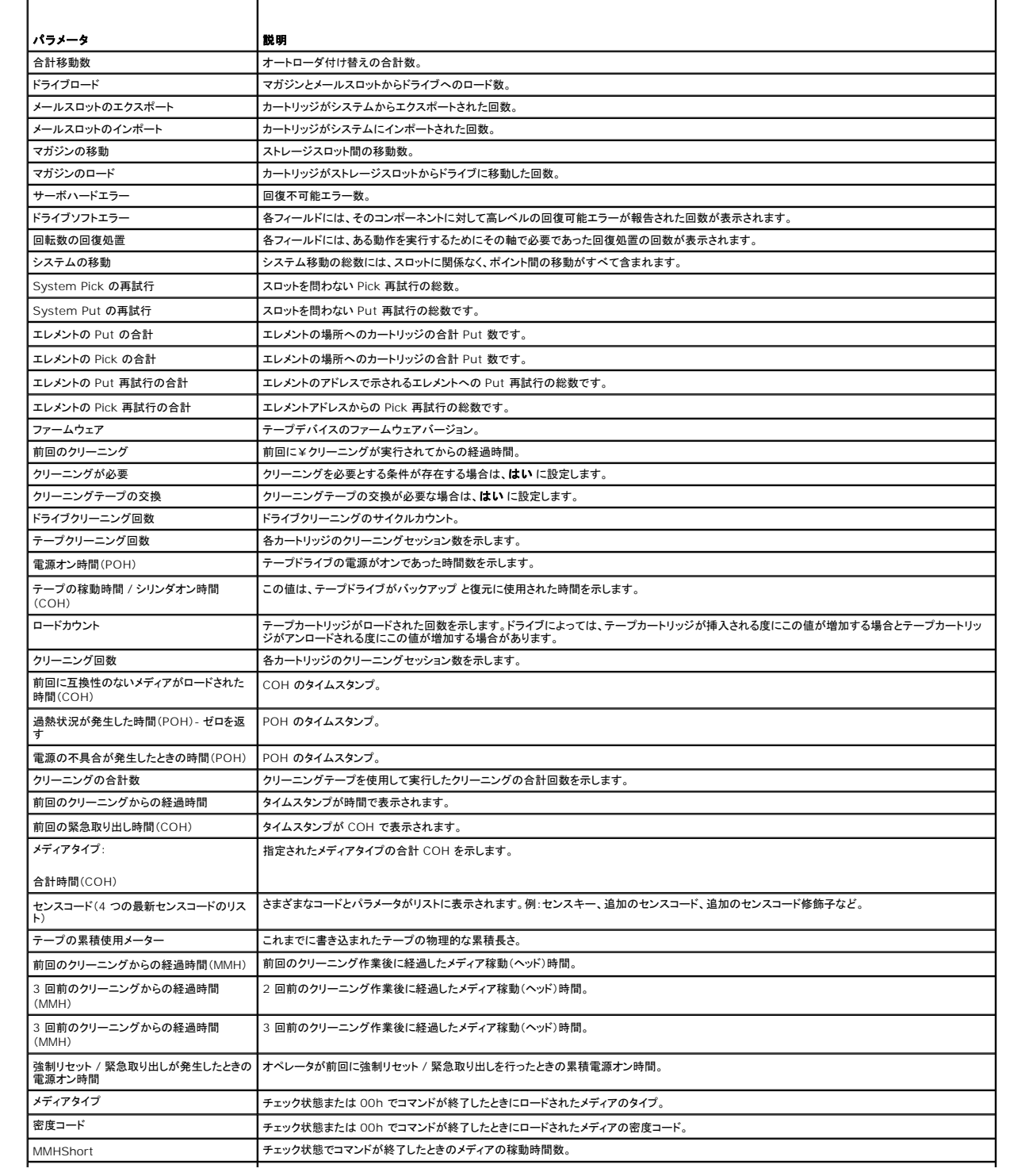

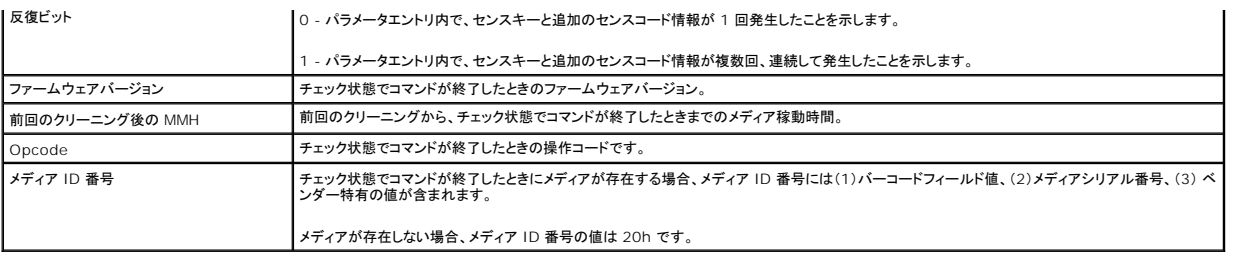

# <span id="page-3-0"></span>サポートされているデバイス **Dell Online Diagnostics** バージョン **2.17** ユーザーズガイド

- [テープドライブ、オートローダ、ライブラリの診断](#page-3-1)
- RAID コントローラ、SAS コントローラ、SCSI [コントローラ、および接続しているハードディスクドライブの診断](#page-3-2)
- サポートされる RAID [コントローラの診断依存性](#page-3-3)
- [ファイバチャネルコントローラの診断](#page-4-0)

本項では、Dell Online Diagnostics を使用してテストできるデバイスを、リストにまとめています。

# <span id="page-3-1"></span>テープドライブ、オートローダ、ライブラリの診断

メモ:デル認定のデバイスドライバをインストールして、テープドライブ、テープオートローダ、およびテープライブラリの診断テストを実行します。ご使用のデバイスに付属のマニュアルを参照し てください。最新のデバイスドライバは、デルサポートサイト **support.jp.dell.com** から入手できます。

メモ:Linux オペレーティングシステムでは、SATA ハードディスクとコントローラの診断テストは実行できません。

Online Diagnostics でサポートされるデバイスの一覧については、Readme の「対応デバイス」を参照してください。

### <span id="page-3-2"></span>**RAID** コントローラ、**SAS** コントローラ、**SCSI** コントローラ、および接続しているハードディスクドライブの診 断

■ メモ:各コントローラに必要なファームウェア要件については、「サポートされる RAID [コントローラの診断依存性](#page-3-3)」を参照してください。

メモ:コントローラ特有のテストの詳細に関しては、Dell Online Diagnostics のオンラインヘルプを参照してください(例:PERC 4e/DC、PERC 5/i、PERC 6/i、PERC H700、および PERC H800 のバッテリテスト)。

本項では Microsoft Windows、Red Hat Enterprise Linux、SUSE Linux Enterprise Server、または VMware ESX を実行するシステムでサポートされる診断をリストにまとめまていま<br>す。Online Diagnostics では、インストールされているオペレーティングシステムに応じて、以下の RAID、SAS および SCSI コントローラに加え、RAID、SCSI、ID

■ メモ: Online Diagnostics では、IDE コントローラの診断テストは実行しません。

メモ:Online Diagnostics では、SAS 5/iR(アダプタと内蔵)、SAS 5/i 内蔵、SAS 6/iR、S100、S300、H200(アダプタ、内蔵、モジュラー)コントローラに接続しているハードディスクドライ ブの診断テストが一覧表示されます。ただし、これらのコントローラの診断テスト自体は実行できません。

#### **Microsoft Windows**、**Red Hat Enterprise Linux**、**SUSE Linux Enterprise Server**、および **VMware ESX** を実行するシステムでサポートされている診断

Windows、Red Hat Enterprise Linux 、SUSE Linux Enterprise Server、および VMware ESX が稼動するシステムでは、以下のコントローラとそれに接続しているディスクの診断がサポ<br>一トされています。

メモ: Microsoft Windows Server 2008 以降 では、PERC 320/DC コントローラは サポートされていません。

メモ:CERC ATA 100 4/CH は、Linux オペレーティングシステムではサポートされていません。Windows オペレーティングシステムでのみサポートされています。

メモ:SAS 5/E アダプタおよび SAS 6Gbps HBA は、接続されたテープドライブのみの診断テストをサポートしています。

Online Diagnostics でサポートされるデバイスの一覧については、Readme の「対応デバイス」を参照してください。

# <span id="page-3-3"></span>サポートされる **RAID** コントローラの診断依存性

Dell Online Diagnostics で RAID コントローラ、SCSI コントローラ、接続されているハードディスクドライブの診断テストを実行するには、Dell 対応デバイスのドライバとファームウェアが必要で す。

最新のオペレーティングシステムがインストールされたストレージデバイスの診断を担当するシステム管理者は、個々のストレージコントローラと互換性のある要素を表示する詳細マトリックスを必要とし<br>ます。一方、ストレージコントローラの各バージョンは、次のような要素をサポートしています。

- 1 Array Manager、Storage Management Service、または RAID Storage Manager のバージョン
- 1 そのコントローラに必要な Dell システムの
- 1 ファームウェアバージョン番号

<u>レ</u>タモ:サポートされる RAID コントローラのファームウェア、BIOS、およびドライバの各種バージョンについては、OpenManage 6.4 用 『Dell Systems Software Support Matrix』を参 照してください。デルサポートサイト **support.jp.dell.com/manuals の** 『Dell Systems Software Support Matrix』にアクセスするには、**ソフトウェア→ システム管理→ Dell CopenManage リリース を順にクリックします。** 

# <span id="page-4-0"></span>ファイバチャネルコントローラの診断

Online Diagnostics でサポートされるデバイスの一覧については、Readme の「対応デバイス」を参照してください。

# <span id="page-5-0"></span>**Dell Online Diagnostics**の使用

**Dell Online Diagnostics** バージョン **2.17** ユーザーズガイド

- **GUI [の使用](#page-5-1)**
- [コマンドラインインタフェースの使用](#page-7-0)

Dell? Online Diagnostics には、グラフィカルユーザーインタフェース(GUI)、またはコマンドラインインタフェース(CLI) のふたつの方法でアクセスできます。本項では、これら両方のインタフェース について説明します

# <span id="page-5-1"></span>**GUI** の使用

GUI モードで Online Diagnostics を起動すると、列挙が完了するまでスプラッシュ画面が表示されてデバイス検出の進行状況が示されます。スプラッシュ画面には、Online Diagnostics の実行 に関する重要な情報も表示されます。デバイスの検出や列挙は、アプリケーションの起動時にのみ実行されます。システムハードウェアを変更した場合は、システム上のデバイスを再列挙するためにア プリケーションを再起動してください。

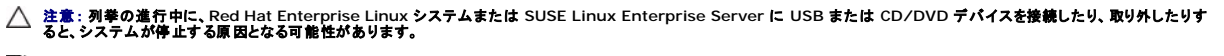

メモ:システムが USB コントローラの検出に失敗した場合は、BIOS で USB コントローラが有効になっているか、BIOS 設定メニューで USB コントローラのサポートが **BIOS** サポート **ON** に設定されているかを確認してください。

メモ:VMware ESX では、GUI モードはサポートされていません。CLI モードのみがサポートされています。

# メニューオプション

ファイル メニューには、以下のオプションがあります。

- 1 終了: アプリケーションを終了するには、このオプションを使用します。
- 」 **設定の保存**:このオブションは、Online Diagnostics によって検出されたデバイスの設定の詳細を保存するために使用します。設定の詳細は、アーカイブファイル内の c**onfig.html に**<br>- 保存されます。このアーカイブファイルには、c**onfig.zip などの任意の名前を指定できます。このオブションは、O**nline Diagnostics がテストを実行していないときにのみ使用可能です。<br>- システムまたは

メモ:設定の保存 オプションは、Online Diagnostics の GUI バージョンでのみ使用可能です。

<sup>l</sup> 結果の保存: テストの結果詳細を保存するには、このオプションを使用します。テスト結果の詳細は、アーカイブファイル内の HTML ファイル(**results.html**)に保存されます。このアーカイ ブファイルには、**results.zip** などの任意の名前を指定できます。このオプションは、実行中のすべてのテストが完了してから使用できます。システムまたはデバイスの問題に関してテクニカル サポートに連絡するとき、診断結果の詳細を保存して、そのファイルをテクニカルサポートに送信できます。

メモ:結果の保存 オプションは、Online Diagnostics の GUI バージョンでのみ使用可能です。

ヘルプ メニューには、次のオプションがあります。

l パージョン情報: このオプションは、システムで実行している Dell Online Diagnostics のバージョン情報を表示します。

### 診断インタフェース

Online Diagnostics の GUI は次の 2 つのセクションに分かれています。

- l [診断の選択](#page-5-2)
- l [診断情報](#page-6-0)

#### <span id="page-5-2"></span>診断の選択

デバイスとテストの表示方法を選択して整理するには、このセクションを使用します。

#### 選択オプション

テストおよび検知されたデバイスの表示方法を整理するには、このリストボックスを使用します。このリストボックスから、3 つのオプションのいずれかを選択できます。

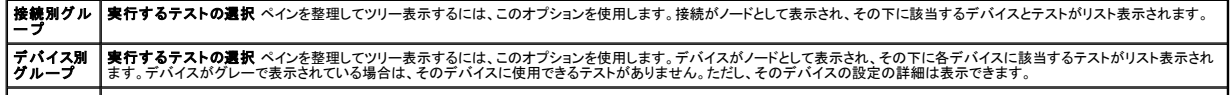

<span id="page-6-1"></span>

**テスト別グ | 実行するテストの選択** ペインを整理してツリー表示するには、このオプョンを使用します。テストがノードとして表示され、その下に該当するデバイスがリスト表示されます。<br>**ループ** |

次の表では、実行するテストの選択 ペイン内のアイコンについて説明します。

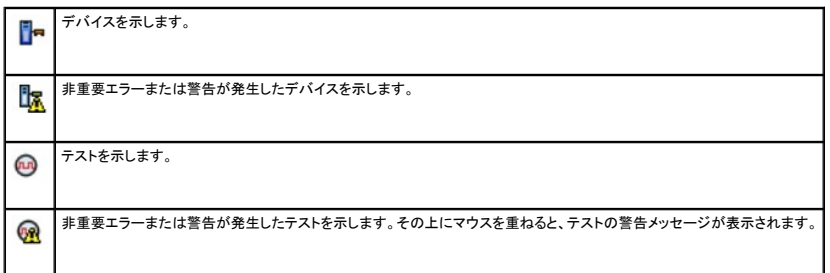

すべて選択: このボタンをクリックすると、実行するテストの選択 ペインに表示されていデバイスとテストがすべて選択されます。

すべて削除: このボタンをクリックすると、実行するテストの選択 ペインで選択したデバイスとテストがすべて削除されます。

#### 実行するテストの選択

実行するデバイスとテストを選択するには、このセクションを使用します。 このセクションは、**選択オプション** リストボックスで選択したオプションに従って整理されます。

デバイス別グループで表示する場合

- l デバイスの隣にあるチェックボックスをオンにすると、このデバイス用のテストがすべて選択されます。
- l デバイスノードを展開し、実行するテストを個別に選択することもできます。

テスト別グループで表示する場合

- l デバイスの隣にあるチェックボックスをオンにすると、このテスト用のデバイスがすべて選択されます。
- l テストノードを展開し、テストを実行するデバイスを個別に選択することもできます。

<span id="page-6-0"></span>**/ メモ:診断情報** セクション内でデバイスを選択し、その[設定](#page-6-2)の詳細を <mark>設定</mark> タブでハイライト表示することもできます。

#### 診断情報

<span id="page-6-2"></span>システム設定およびオペレーション状態の情報を表示するには、このセクションを使用します。また、選択したテストを実行して、これらのテスト結果を表示できます。

#### 設定

検知されたデバイスの動作状態とその設定詳細を表示するには、このタブを使用します。デバイスの設定詳細を表示するには**、実行するテストの選択** ペインからデバイスを選択します。選択したデバ イスの 設定詳細は、このページでハイライトされ、次の 見出しの下に表示されます。

デバイス名: デバイスの名前です。

デバイス属性: デバイスの属性を表示します。以下はデバイス属性です。

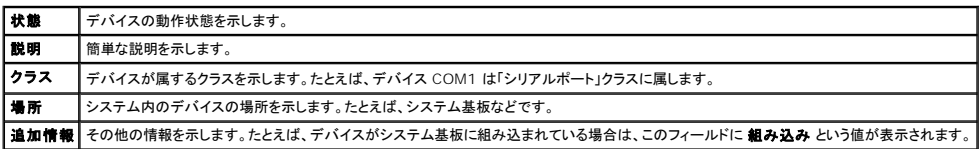

値: デバイスの各属性に対応する値を示します。

**追加デバイス情報**: デバイスの追加情報がある場合は**、設定** タブに表示されます。追加デバイスが使用可能な場合は、情報アイコン レ が 設定 タブ内のデバイス名の隣に表示されます。行をダ<br>ブルクリックすると、そのデバイスのその他の情報が表示されます。詳細については、[「付録](file:///E:/Software/smpediag/2.17/ja/UG/appendix.htm#wp999932)」を参照してください。

#### 選択したテスト

実行するテストの選択 ペインで選択したテストを実行するには、このタブを使用します。このタブには、次のセクションが含まれています。

1 還択した診断テスト: このリストボックスには、実行するテストの選択 ペインで選択したテストがすべて表示されます。

1 **診断オプション:** 選択したテストを実行するには**、選択したテスト** タブのこのセクションを使用します。このセクションには、次のコントロールが含まれています。

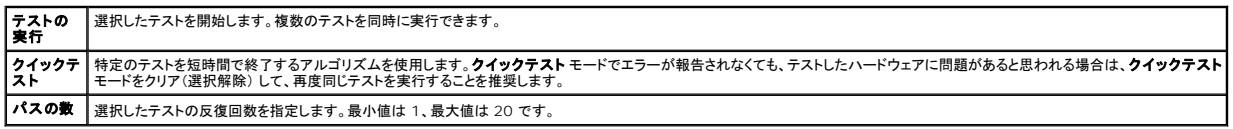

■ メモ: 状態 タブで特定のテストの行をダブルクリックすると、その詳細情報が表示されます。

#### 状態

現在実行中のテストまたはすでに実行が完了したテストの状態を表示するには、このタブを使用します。**経過時間 と 全体の進行状況** は、状態の一部として表示されます。 **経過時間** には、テストの<br>ジョブグループが実行を開始してから経過した時間が hh:mm:ss の形式で表示されます。 **全体の進行状況** は、現在のジョブグループ内にあるすべてのテストの累積された進行状況を示します。

各テストの状態は、次の列見出しに表示されます。

- <sup>l</sup> **ID**: 自動生成されたテスト ID です。
- 1 **デバイス:** テストが実行されるデバイスです。
- 1 テスト: 実行されるテストです。
- 1 **進行状況:** テストの進行状況をパーセントで表します。
- 1 現在の パス: テストの パスの数 オプションを選択した場合に、現在実行中のパスを示します。
- 1 パスの合計: テストのパスの数 オプションを選択した場合は、実行を指定したパスの合計数を示します。
- ι **状態 :** テストの現在の状態を示します。テストアイテムをダブルクリックすると、デバイス名、デバイスの説明、デバイスの場所、テスト名、テストの説明などの詳細が表示されます。以下のテキ<br> ストインジケータは、テストの状態を示します。

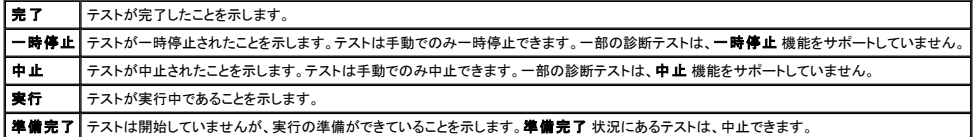

ι **結果:**テストの結果を記号で示します。たとえば、テストの **状態** 列には 完了 と表示されますが、 **結果** 列にはテストが正常に完了したかどうかが示されます。結果をダブルクリックすると、デ<br> バイス名、デバイスの説明、デバイスの場所、テスト名、テストの説明、テストの総合的結果などの詳細が表示されます。

次の表では、各アイコンおよびテスト結果インジケータの意味を説明します。

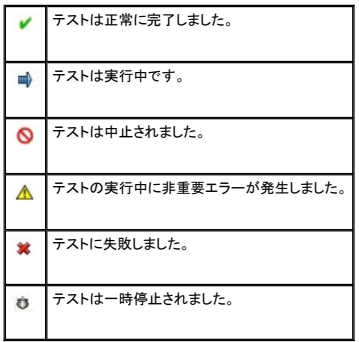

### 結果

実行されたテストの結果と、各テストの結果に関する短い説明を表示するには、このタブを使用します。

このタブの **結果** 列には、テスト結果の短い説明が表示されます。さらに、行内の任意の場所をダブルクリックすると、対応する結果メッセージが表示されます。たとえば、テストに失敗した場合、**結果**<br>列には、発生した不具合と必要な処置が表示されます。

<span id="page-7-0"></span>右クリックすると、**削除 / 完了したテストをすべて削除メ**ニューが開きます。個別のテストのテスト結果を削除するには、**削除** を選択します。完了したテストのテスト結果を **状態 タブと 結果 タブ**か<br>らすべて削除するには、**完了したテストをすべて削除** を選択します。

# コマンドラインインタフェースの使用

CLI モードでアプリケーションを実行するには、x**:¥<インストールディレクトリ>¥oldiags¥bin** から pediags を実行します。ここで、x はシステムドライブを指します。Windows オペレーティン<br>グシステムでは、**スタート→ プログラム → Online Diagnostics 2.x.y→ Online Diagnostics CLI をクリックして、CLI モードでアプリケーションを実行することもできます** 

注意: 列挙の進行中に、**Red Hat Enterprise Linux** システム、**SUSE Linux Enterprise Server**、または **VMware ESX** に **USB** または **CD/DVD** デバイスを接続した り、取り外したりすると、システムがハングアップする可能性があります。

# プライマリ **CLI** コマンド

以下のコマンドは Online Diagnostics の機能を実行します。

l pediags --help

このコマンドは、CLI コマンドの短いテキストヘルプを表示します。

l pediags --show all

このコマンドは、使用可能なデバイスクラスとテストをすべて表示します。

<sup>l</sup> pediags <デバイスクラス> --help

このコマンドは、指定した **<**デバイスクラス**>** のテキストヘルプを表示します。たとえば、コマンド pediags modem --help は、モデムとして列挙されているデバイスと、それらに関連付けら れている各種テストのヘルプ情報を表示します。**<**デバイスクラス**>** は、ネットワークや cddvd などのデバイスのパッケージ名です。

1 pediags <デバイスクラス> --show [device|test|all] [<インデックスオプション>] [<詳細オプション>] [fmt=lst|tbl|xml]

このコマンドは、デバイスクラス、テスト、またはデバイスクラスとテストの両方のリストを表示します。デフォルトオプションは**すべて** です。このオプションは、デバイスクラスとテストの両方を表<br>示します。インデックスオプションを指定し、出力の表示形式を選択できます。パラメータは、上記の順序で記述してください。フォーマットオプションは常に最後のパラメータとします。

たとえば、コマンド pediags network --show test test-index=1,2,3 fmt=tbl を入力すると、インデックス番号が 1、2、3 のテストが表形式で表示されます。

コマンド pediags network --show device device-index=1,2,3 fmt=tbl を入力すると、インデックス番号が 1、2、3 のデバイスクラスが表形式で表示されます。

追加デバイス情報がある場合は、pediags <デバイスクラス> --show device details=true を使用して表示します。

details=true オプションは、"--show device" でのみ使用できます。たとえば、SCSI デバイスの追加情報を表示するには、次のように入力します。 pediags Scsidevdiag --show device details=true

l pediags <デバイスクラス> --run [<インデックスオプション>] [<テスト設定>] [fmt=lst|tbl|xml]

このコマンドは、選択したデバイスクラスのテストを実行します。インデックスオプションとテスト設定を指定し、結果の表示形式を選択できます。これらのパラメータは上のリストの順序に従う必要 があり、形式オプションは常に最後のパラメータです。

**<**テスト設定**>** パラメータでは、**quicktest** を **true** または **false** に指定できます。選択したテストの繰り返し数またはパス数を指定することもできます。passes では、実行するパスの数を 指定します。

たとえば、コマンド pediags network --run test-index=1,2,3 quicktest=true passes=6 fmt=tbl を実行すると、インデックス番号が 1、2、3 のテストがネットワークデバイ スクラスで 6 回実行されます。結果は表形式で表示されます。

<sup>l</sup> pediags <デバイスクラス> --run time= x (x はテスト時間を分で表したものです。)

このコマンドを使用すると、時間を指定して診断テストを実行できます。たとえば、pediags scsidevdiag --run device-index=1 test-index=1 time=30 と入力すると、デバイスの<br>インデックスが 1 の SCSI デバイス上で、インデックスが 1 の診断テストが 30 分間実行されます。テストは、72 時間または 999 パスのどちらか先に実行したところで停止します。

■ メモ: passes パラメータの実行時間は、3 日間(72 時間) に制限されています。サポートされている反復回数は 1~999 回です。

メモ:**time** パラメータは常に分で指定します。また、**time** パラメータは **--run** パラメータの後に入力します。

メモ:2 つの異なるコンソールから同じデバイスクラスに **pediags** コマンドを同時に実行すると、「システムリソースが他の診断インスタンスで既に使用されている可能性があり ます」というメッセージが表示されます

#### **<Ctrl><C>**を使って **CLI** モードの **Online Diagnostics** を中止する

<Ctrl><C> を使用して --show コマンドで中止を実行しても、処置は中止されません。テストを実行しているときは、実行シーケンス中いつでも <Ctrl><C> を使用して、テストを停止できます。ただ<br>し、出力が表示されず、空白のメッセージでテストが終了する場合があります。この状況は、診断テストが開始する前に pediags コマンドに割り込みが生じた場合に起こることがあります。特定のテス<br>トで 中止 機能がサポートされていて

中止 機能をサポートしないテストは、常に最後まで実行されます。

#### **CLI** によるスクリプト編集

Online Diagnostics CLI では、管理者はバッチプログラムまたはスクリプトを作成してオペレーティングシステムから実行できます。 多数のシステムを使用する企業では、システム管理者がシステム<br>コンポーネントの正常性を判別するための診断テストを実行するスクリプを作成できます。

多くの場合、CLI は、特定のタスクを実行する際にシステム情報を迅速に取得するのに役立ちます。オペレーティングシステムのリダイレクト機能を使用すると、診断プログラムの出力をファイルにリダイ レクトできます。

また、スクリプの作成時に、次の表で説明する終了コードも使用できます。

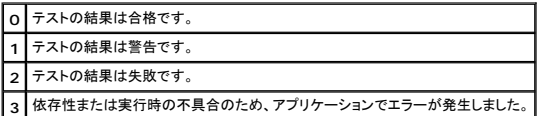

終了コードの O、1、 2 は、(複数パスか単一パスかに関係なく)テストの実行にのみ適用できます。終了コードは、実行されたすべてのテストの総合的な状況です。たとえば、20 のテストのうち、1 つ<br>のテストの結果が警告、別のテストの結果が失敗、その他すべてのテストに成功した場合、最終的な終了コードは 2 になります。失敗した結果の終了コードは、警告の結果の終了コードに優先されま<br>す。

### 診断のスケジュール

オペレーティングシステムのタスクスケジュール機能を使って、システムの Online Diagnostics をスケジュールできます。

#### <span id="page-10-0"></span>はじめに

**Dell Online Diagnostics** バージョン **2.17** ユーザーズガイド

- [本リリースの新機能](#page-10-1)
- [対応オペレーティングシステム](#page-10-2)
- Online Diagnostics [でサポートされているデバイス](#page-10-3)
- [診断の機能](#page-11-0)

Dell Online Diagnostics は診断プログラムまたはテストモジュールのスタンドアロンスイートで、プロダクション環境における Dell システムでの診断テストの実行を可能にし、お使いの Dell システ ムの最大アップタイムを確実にするために役立ちます。Online Diagnostics では、シャーシ、およびハードディスクドライブ、物理メモリ、ネットワークインタフェース(NIC)などのストレージコンポーネ<br>ントに対して診断テストを実行できます。Online Diagnostics でシステムから検出されたハードウェアに対し、グラフィカルユーザーインタフェース (GUI)またはコマンドラインインタフェース(CLI)を<br>使用して診断テス

# <span id="page-10-1"></span>本リリースの新機能

本リリースの Online Diagnostics は、次をサポートしています。

- 1 Dell PowerEdge R415, PowerEdge R515
- <sup>l</sup> Dell EqualLogic DX6000、EqualLogic DX6004S
- l Red Hat Enterprise Linux 5
- <sup>l</sup> VMware ESX 4.0 アップデート 2
- 1 ファイバチャネルコントローラ

# <span id="page-10-2"></span>対応オペレーティングシステム

対応オペレーティングシステムについては、Online Diagnostics の <u>Readme</u> を参照してください。<u>Readme</u> にアクセスするには、デルサポートサイト **support.jp.dell.com/manuals で、ソ**<br>**フトウェア→ システム管理→ Dell Online Diagnostics** とクリックします。

# <span id="page-10-3"></span>**Online Diagnostics** でサポートされているデバイス

Online Diagnostics では、以下のハードウェアデバイスの診断がサポートされています。

- <sup>l</sup> CD ドライブ
- <sup>l</sup> DVD ドライブ
- <sup>l</sup> CD-RW/DVD コンビネーションドライブ
- l ディスケットドライブ
- l ハードディスクドライブ
- l NIC
- l 内部モデム
- <sup>l</sup> SCSI コントローラ
- <sup>l</sup> RAID コントローラ
- l ファイバチャネルコントローラ
- <sup>l</sup> Dell Remote Access Controller(DRAC 4 と DRAC 5)
- <sup>l</sup> USB コントローラ
- <sup>l</sup> SAS コントローラ

メモ:詳細に関しては、「RAID コントローラ、SAS コントローラ、SCSI [コントローラ、および接続しているハードディスクドライブの診断](file:///E:/Software/smpediag/2.17/ja/UG/diags.htm#wp1043586)」を参照してください。

- l シリアルポート
- l テープドライブ
- l テープオートローダとライブラリ
	- **メモ:詳細に関しては、「[テープドライブ、オートローダ、ライブラリの診断](file:///E:/Software/smpediag/2.17/ja/UG/diags.htm#wp1047054)」を参照してください。**

■ メモ:テープオートローダとライブラリの診断テストは、Microsoft Windows Server 2008 オペレーティングシステムでは使用できません。

l DIMM

1 外部ストレージエンクロージャ

#### <span id="page-11-0"></span>診断の機能

Online Diagnostics には以下の機能があります。

#### l デバイスの検出

この機能を使用すると、Online Diagnostics を有効にして、Dell システム上のテスト可能なデバイスすべての列挙と検出ができます。列挙は、アプリケーションの起動時に実行されます。シ<br>ステムハードウェアを変更した場合は、アプリケーションを再起動してシステム上のデバイスを再列挙してください。

#### 1 デバイスとテストの選択

この機能を使用すると、診断テストを実行するデバイスと、選択したデバイスで実行するテストを選択できます。「<u>診断テストの実行</u>」を参照してください。

#### 1 診断テストのレビュー

この機能を使用すると、実行するために選択した診断テストをレビューできます。「<mark>[診断テストの実行](file:///E:/Software/smpediag/2.17/ja/UG/use.htm#wp1085109)</mark>」を参照してください。

#### l 診断テスト状態

この機能を使うと、実行中の診断テストの状態を表示できます。「<u>診断テストの実行</u>」を参照してください。

#### 1 診断テストの結果

この機能を使用すると、診断テストの結果を表示できます。「<mark>診断テストの実行</mark>」を参照してください。

#### l ヘルプ

この機能を使用すると、さまざまな診断テストとデバイスに関するヘルプ情報を表示できます。デバイスまたは診断テストの説明を表示するには、デバイスまたはテストを選択し、GUI で ヘルプ<br>タブを選択するか、CLI で pediags --help コマンドを実行します。

#### 1 クイックテスト

この機能を使用すると、テストを短時間で実行できるアルゴリズムを使用できます。「[テスト実行設定](file:///E:/Software/smpediag/2.17/ja/UG/use.htm#wp1085185)」を参照してください。

#### l 設定と結果の保存

この機能を使用すると、システム設定とテスト結果を保存できます。「[Dell Online Diagnostics](file:///E:/Software/smpediag/2.17/ja/UG/interfac.htm#wp1054356)の使用」を参照してください。

#### 1 パスの数

この機能を使用すると、選択したテストを指定された回数だけ反復できます。最小値は 1 で、最大値は 20 です。

メモ: CLI モードでは、Online Diagnostics で最大 999 パスのテストを実行できます。

#### l 実行時間

この機能を使用すると、診断テストを実行する期間を分単位で指定できます。この機能は、Online Diagnostics の CLI バージョンでのみ使用できます。

■ メモ:テストは、72 時間または 999 パスのどちらか先に実行したところで停止します。

#### l 自動ログ

Online Diagnostics では、診断テスト結果が XML 形式で自動生成ファイルに保存されます (**result.xml**)。このファイルは、Microsoft Windows オペレーティングシステムでは x:¥<<br>**インストールディレクトリ>¥dell¥diagnostics¥log** ディレクトリ(x: はシステムドライブ)に、Linux オペレーティングシステムでは /var/log/dell/diagnostics

# <span id="page-12-0"></span>**Dell Online Diagnostics** のセットアップ

**Dell Online Diagnostics** バージョン **2.17** ユーザーズガイド

- [作業を開始する前に](#page-12-1)
- [注意事項](#page-12-2)
- [セットアップと診断の必要条件](#page-12-3)
- [診断のセットアップ](#page-13-0)

本項では、Dell Online Diagnostics のセットアップ過程を説明します。

### <span id="page-12-1"></span>作業を開始する前に

- l セットアップ要件を読み、ご使用のシステムが最低必要条件を満たしていることを確認してください。
- <sup>l</sup> このアプリケーションに付属の Online Diagnostics readme ファイルをお読みください。readme には Online Diagnostics の最新情報と既知の問題について情報が記載されていま す。

# <span id="page-12-2"></span>注意事項

- <sup>l</sup> Online Diagnostics は、個々のシステムのハードウェアに関する問題を診断する目的で設計されています。Online Diagnostics は、単一システム上の NIC に問題がある場合を除いて は、ネットワークレベルで発生した問題には診断しません。
- 1 ハードディスクドライブの診断テストは、他のハードディスクドライブの I/O アクティビティへの影響を少なくするため、優先順位の低いバックグラウンドタスクとして実行されます。優先度が低い ため、ハードディスクドライブ診断テストの実行中はドライブの動作を制限してください。他のハードディスクドライブの I/O アクティビティが同時に進行していると、テストの実行速度が低下した り、停止する可能性もあります。そのような場合、ハードディスクドライブの I/O アクティビティが停止すると、テストは再開されます。
- ι Online Diagnostics は、システムで実行している他のアプリケーションと並列実行されます。診断テストを実行すると、システム負荷が著しく増加するため、システムや実行中のアプリケーシ<br>ョンのパフォーマンスに影響します。迅速な応答を必要としたり、大量のシステムリソースを消費する重要なアプリケーションを実行している場合は、これらの診断を実行する前に適切な措置を講<br>じてください。重要でないアプリケーションをすべて閉じ、ビーク時
- <sup>l</sup> グラフィカルユーザーインタフェース (GUI) モードとコマンドラインインタフェース(CLI)モードで同時に実行することはできません。

# <span id="page-12-3"></span>セットアップと診断の必要条件

Online Diagnostics をローカルで実行するには、各管理下システムでセットアップする必要があります。

# 管理下システムの要件

- <sup>l</sup> 256 MB 以上の RAM
- <sup>l</sup> システムドライブに 40 MB 以上の空き容量 (Windows の場合は **C:** 、Linux の場合は **/opt**)
- 1 Dell システムに対応オペレーティングシステムがインストールされている。[「対応オペレーティングシステム](file:///E:/Software/smpediag/2.17/ja/UG/intro.htm#wp1064454)」を参照してください。
- 」 RAID コントローラ、RAID 接続ハードディスクドライブ、テープドライブ、テープオートローダ、テープライブラリの診断を実行するためのデル認定デバイスドライバとファームウェア。詳細につい<br> ては、デバイスに付属のマニュアルを参照してください。また、最新のドライバとファームウェアについては、デルサポートサイト support.jp.dell.com にアクセスしてください。RAID コントロ<br> 一ラの最新のドライバとファームウ

### 診断の必要条件

- 1 Online Diagnostics を実行するには管理者権限でログインする必要があります。
- 1 <u>表 [2-1](#page-12-4)</u> は、Online Diagnostics を実行する各オペレーティングシステムに必要なデバイスと依存関係のリストです。これらの依存関係が満たされていないと、Online Diagnostics はこの<br>- 表で説明しているデフォルトの動作になります。

#### <span id="page-12-4"></span>表 **2-1.** デバイスの依存関係

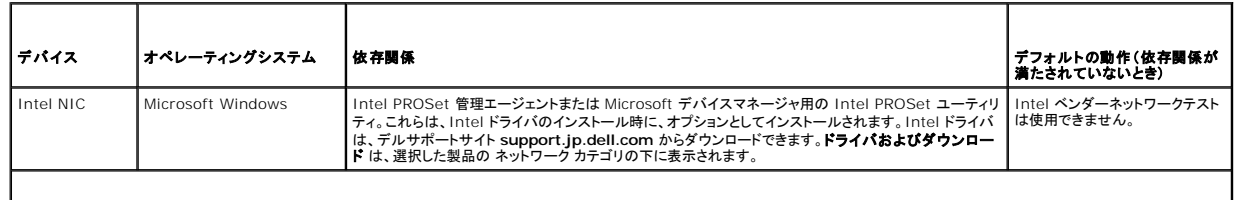

メモ: サポートされているオペレーティングシステムについては、Online Diagnostics の *Readme* を参照してください。*Readme* にアクセスするには、デルサポートサイト **support.jp.dell.com/manuals で、ソフトウェア→ システム管理→ Dell Online Diagnostics とクリックします。** 

メモ: PCIe Intel ネットワークインタフェースカード(NIC) を使用しているシステムでは、Microsoft Windows の Intel ネットワークアダプタ診断に、Microsoft デバイスマネージャ用の Intel PROSet ユーティリティが必要です。PCI-X Intel NIC を使用している場合は、Microsoft デバイスマネージャ用の Intel PROSet ユーティリティまたは Intel PROSet 管理エージェントのいず<br>れかをインストールして、Intel ネットワークアダプタ診断を有効にします。デルがサポートするその他の Intel NIC を使用している場合、Intel PROSet 管理エージェントをインストールする

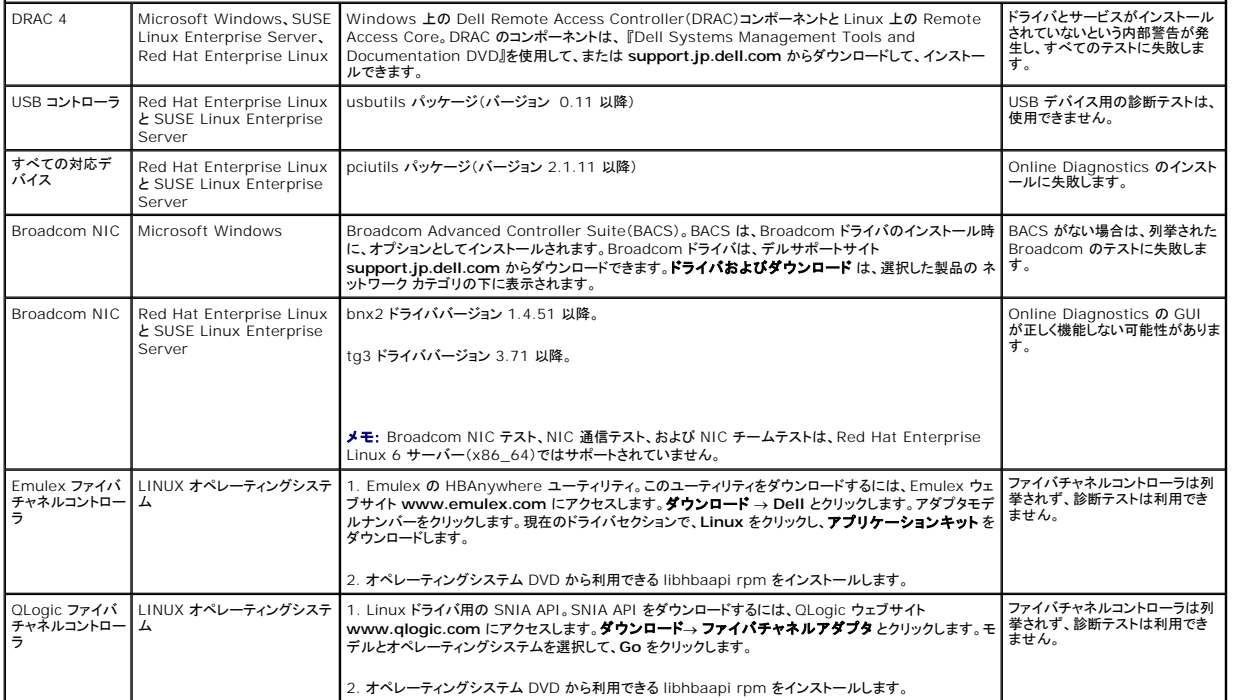

メモ: ファイバチャネルコントローラの列挙とテストは、64 ビット Linux オペレーティングシステムではサポートされていません。

メモ: Dell システム SC420、SC430、SC440、SC1420、SC1430、T105 は IPMI をサポートしていないため、メモリ診断はサポートされていません。

# <span id="page-13-0"></span>診断のセットアップ

Microsoft Windows と Linux オペレーティングシステム用の Online Diagnostics インストールファイルは、デルサポートサイト **support.jp.dell.com** から入手できます。

メモ: Windows Server 2008(Core)オペレーティングシステムでは、Dell Online Diagnostics は Microsoft Visual C++ 2005 再配布可能パッケージがインストールされている場 合にのみ機能します。Visual C++ 再配布可能パッケージは、Microsoft のウェブサイト **www.microsoft.com** から入手できます。

<< メモ: Online Diagnostics のインストール時に、エンドユーザー使用許諾契約(EULA)に同意する必要があります。

#### **Microsoft Windows** への **Online Diagnostics** のインストール

対応する Microsoft Windows オペレーティングシステムを実行しているシステムに Online Diagnostics をインストールするには、以下の手順を実行してください。

1. **.exe** ファイルを実行して、インストーラを開始します。

**Dell Online Diagnostics 2.x.y セットアップウィザードへようこそ 画面が表示されます。** 

2. 次へをクリックします。

**Dell** ソフトウェア製品 ライセンス契約 が表示されます。

- 3. 同意するをクリックして、契約条件を受け入れます。
- 4. インストール をクリックしてデフォルトのディレクトリパスを受け入れるか、参照 をクリックして Online Diagnostics のインストール先ディレクトリに移動し、インストールをクリックします。

5. 完了 をクリックします。

- 6. **スタート → プログラム → Online Diagnostics 2.x.y** の順にクリックし、Online Diagnostics GUI を選択して GUI モードで実行するか、Online Diagnostics CLI を選択し<br>- て CLI モードで実行します。Windows Server 2008(コア)オペレーティングシステムで Online Diagnostics を実行するには、StartDiags.e
- メモ: スタート メニューから Online Diagnostics を実行するオプションは、このアプリケーションをインストールした管理者しか使用できません。他のすべてのシステム管理者は、インストー ルフォルダ内にある **StartDiags** ショートカットを使用してアプリケーションを実行する必要があります。
- **シ メモ:** Windows Small Business Server システムでは、ネットワーク管理者は Dell Online Diagnostics アプリケーションを実行するために十分な権限を持っていません。Online Diagnostics アプリケーションを実行するには**、スタート→ プログラム→ Online Diagnostics 2.x.y の順にクリックし、Online Diagnostics GUI または Online Diagnostics<br>CLI を右クリックして、<b>管理者として実行** を選択します。
- メモ: Windows Server 2008 R2 edition またはそれ以降では、システム管理者権限を保有するユーザーが Dell Online Diagnostics アプリケーションを直接実行することはできませ<br>ん。Online Diagnostics アプリケーションを実行するには**、スタート → プログラム → Online Diagnostics 2.x.y** の順にクリックし、**Online Diagnostics**
- メモ: Online Diagnostics をアンインストールするには、**スタート → プログラム → Online Diagnostics 2. x.y → アンインストール** の順にクリックするか、uninst.exe ファイルを<br>x:**¥<インストールディレクトリ > ¥online diagnostics** (x はシステムドライブ)から実行します。
- メモ: Online Diagnostics のアンインストールには、システムドライブに 40 KB 以上の空き容量が必要です。

Microsoft Windows と Linux オペレーティングシステムで Online Diagnostics を CLI モードで実行するには、**pediags** プログラムを **x:¥<** インストールディレクトリ **>¥online diagnostics¥oldiags¥bin** (**x** はシステムドライブ)から実行します。

**メモ:** pediags プログラムは、常に x**:¥<インストールディレクトリ>¥onlin**e diagnostics¥oldiags¥bin から実行してください。ネットワークマッピングされたドライブから pediags<br>プログラムをインストールまたは実行しないでください。一部のネットワーク診断テストでは、ネットワーク接続が切断されます。

### **Linux** および **ESX** への **Online Diagnostics** のインストール

対応する Linux または ESX オペレーティングシステムが稼動するシステムに Online Diagnostics をインストールするには、以下の手順を実行してください。

- 1. **tar.gz** ファイルを目的の場所に解凍します。解凍されたファイルには、インストールスクリプト (**install.sh**)と必要なインストールパッケージが含まれています。
- 2. **install.sh** を実行して、これらのパッケージをインストールします。

**Dell** ソフトウェア製品 ライセンス契約 が表示されます。

3. Y を入力して契約条件に同意します。

アプリケーションの実行に必要な全ファイルがデフォルトのインストール先ディレクトリ **/opt/dell/onlinediags**. に抽出されます。

4. Online Diagnostics を起動するには、**/opt/dell/onlinediags** ディレクトリで **startDiags.sh** を実行します。

**メモ: startDiags.sh を他のディレクトリに解凍またはコピーしてアプリケーションを実行しないでください。** 

- メモ: Online Diagnostics を読み取り専用ファイルシステムで実行することはできません。
- メモ: アプリケーションをアンインストールするには、**uninstall.sh** を実行します。このファイルは、インストール先ディレクトリにあります。

Online Diagnostics の GUI は 32 ビットアプリケーションで、Compatibility Arch Support パッケージがないと Red Hat Enterprise Linux(x86\_64) システムでは機能しません。

Red Hat Enterprise Linux(x86\_64) システムで Online Diagnostics を開始しようとすると、次のメッセージが表示されることがあります。

このシステムには、Compatibility Arch Support パッケージ [gtk、pango、redhat-artwork] がインストールされていません。パッケージのインストールについては、 README ファイルを参照してください。

この問題を解決するには、以下の手順を実行します。

- 1. Red Hat パッケージ管理ユーティリティ(**redhat-config-packages**)を実行します。
- 2. パッケージの管理 ウィンドウで **Compatibility Arch Support** チェックボックスをオンにし、詳細 をクリックします。新しい **Compatibility Arch Spport** 詳細 ウィンドウが表示されま す。

3. **gtk**、 **pango**、**redhat-artwork** パッケージのインストールを選択し、閉じる をクリックします。

4. パッケージの管理 ウィンドウで アップデート ボタンをクリックします。

**ノメモ: Online Diagnostics の複数のインスタンスを実行することはできません。** 

**Dell Online Diagnostics** バージョン **2.17** ユーザーズガイド

# メモおよび注意

メモ: コンピュータを使いやすくするための重要な情報を説明しています。

注意: 手順に従わないと、ハードウェアの損傷やデータの損失につながる可能性があることを示しています。

#### 本書の内容は予告なく変更されることがあります。 **© 2010** すべての著作権は **Dell Inc.** にあります。

Dell Inc. の書面による許可のない複製は、いかなる形態においても厳重に禁じられています。

本書に使用されている商標:Dell!™、DELL ロゴ、EqualLogic™、PowerEdge™、および OpenManage™ は Dell Inc. の商標です。Microsoft®、Windows® および Windows Server® は米国および不動の内<br>における Microsoft Corporation の商標まだは登録商標です。Intel™ は、Intel Corporation の米国における登録商標です。Red

**2010** 年 **12** 月

# <span id="page-16-0"></span>**Dell Online Diagnostics** の実行(**GUI** モード)

**Dell Online Diagnostics** バージョン **2.17** ユーザーズガイド

#### ● [診断テストの実行](#page-16-1)

本項では、Dell Online Diagnostics をグラフィカルユーザーインタフェース(GUI) モードで実行する手順を説明します。

# <span id="page-16-1"></span>診断テストの実行

診断テストを実行するには、次の手順に従います。

- 1. アプリケーションを起動します。
- 2. 左側の 診断の選択 セクションで、選択オプションドロップダウンメニューから適切なオプションを選択します。
	- 1 **接続別グループ** オプションを選択すると、接続がノードとして表示され、対応するデバイスとデバイスが各接続の下に表示されます。
	- 1 **デバイス別グループ** オプションを選択すると、システムデバイスが一覧になります。各デバイスに使用可能なすべてのテストがデバイスの下に表示されます。

■ メモ: デバイスがグレーで表示される場合、デバイスに使用できるテストはありません。このデバイスの設定情報は、設定 タブに表示されます。

- 1 テスト別グループ オプションを選択すると、使用可能なテストがすべてリスト表示され、対応するデバイスが各テストの下に表示されます。
- 3. 実行するテストのチェックボックスをオンにします。

右側の 診断情報 セクションにある 選択したテスト タブには、現在選択している診断テストが一覧表示されます。 テストの実行 をクリックして、選択したテストを実行します。

■ メモ: 非重要エラーが発生したテストを選択すると、警告 行に非重要アイコンが表示されます。アイコンをダブルクリックすると、テストの警告が表示されます。

- <mark>◇◇</mark> メモ: テストは選択した順にキューに入って実行されます。テストのキュー待ちを停止するには、**キュー待ちの診断テスト** ウィンドウの 停止 ボタンをクリックします。
- 4. テストの実行ステータスをモニタするには、状態 タブをクリックします。
	- 1 実行中のテストを中止するには、テストを右クリックし、中止を選択します。すべて中止を選択すると、キュー待ちのテストがすべて停止します。
	- l 実行中のテストを一時停止するには、テストを右クリックし、一時停止を選択します。
	- 1 一時停止したテストを再開するには、テストを右クリックし、再開を選択します。

結果 列のアイコンは、各テストの状態を示します。

- **1 進行中** アイコン(甲) )は、現在テストが実行中であることを示します。
- 1 申止 アイコン(■) は、テストが中止されたことを示します。

メモ: 一部の診断テストは、中止 オプションをサポートしていません。 **準備完了** 状態のテストは、中止できます。 **実行中** 状態の場合は、中止 オプションがサポートされている<br>テストのみ中止できます。

l 一時停止 アイコン ( )は、一時停止されたテストで、後で再開できます。

■ メモ: 一部の診断テストは、一時停止 機能をサポートしていません。

l **OK アイコン(◇)は、テストが正常に実行され、エラーが発生しなかったことを示します。** 

メモ: 中止 **/** 一時停止 **/** すべて中止 オプションは、キューが完了してから数秒が経過しないと使用できません。中止 **/** 一時停止 **/** すべて中止 オプションを使用するに は、表でキュー内のすべてのテストの 状態 列に値を入力する必要があります。

- 1 非重要アイコン(△) は、テストの実行時に非重要エラーが発生したことを示します。
- 1 重要 アイコン( ※)は、テストに失敗したことを示します。
- 5. **結果** タブをクリックすると、テストの実行結果に関する短い説明が表示されます。**結果** 列には、テストの結果に関する短い説明が含まれます。行の内側をダブルクリックして、特定のテストの詳<br>- 細を表示することもできます。テストの詳細は、ポップアップウィンドウとして表示されます。たとえば、テストの実行中、アプリケーションで非重要エラーが発生すると、**結果** 列にエラーの原因に<br>関する短い説明と必要な処置が表示されます。

# テスト実行設定

高速アルゴリズムを使用してテストを実行するように、テストの実行設定を指定できます。以下の手順を実行します。

- 1. 診断の選択 セクションで、実行するテストを選択します。
- 2. 診断情報 セクションで 選択したテスト タブをクリックします。選択したすべてのテストが表示されます。
- 3. 下部の 診断オプション セクションで クイックテスト チェックボックスをオンにします。選択したテストの 1 つでこのオブションが使用可能な場合は、このモードでテストが実行されます。
	- メモ: 一部のテストでは、クイックテスト 機能がテストモードとしてサポートされていません。少数のテストでのみ、この機能がサポートされています。

**メモ: クイックテスト** モードでエラーが報告されなくても、テストしたハードウェアに問題があると思われる場合は、**クイックテスト** モードをオフにして、テストを再実行することをお勧めし<br>ます。

4. パスの数 オプションを使用すると、テストの実行回数を指定できます。最小値は 1 で、最大値は 20 です。

メモ: Dell Remote Access Controller(DRAC)の診断テストを実行するには、システムに RAC ソフトウェアコンポーネントが存在する必要があります。詳細については、DRAC の ユーザーガイドを参照してください。

メモ: テープメディアテストは、LTO-4 ドライブで 中止 オプションをサポートしません。